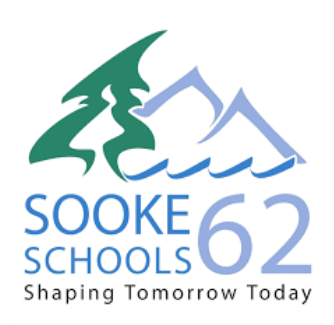

# **MyEducation BC PARENT PORTAL HANDBOOK**

2021/2022

# <span id="page-1-0"></span>**TABLE OF CONTENTS**

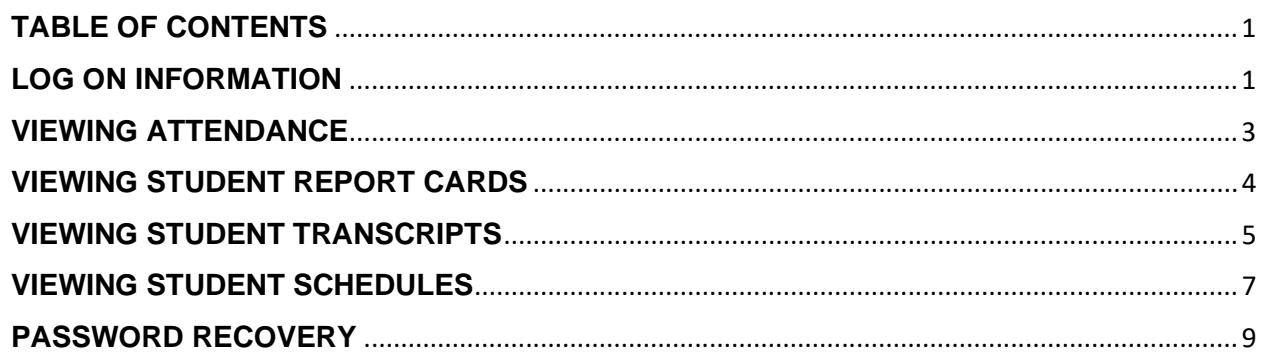

#### <span id="page-1-1"></span>**LOG ON INFORMATION**

# **You MUST use a desktop or laptop computer to activate your user account for the first time.**

A temporary **Password** will be provided to you by email at the time your account is created. The email will come from 'sysadmin@myeducation.gov.bc.ca'

- Go to <https://www.myeducation.gov.bc.ca/aspen/logon.do>
- Use the email you have on record with the school as your **"Login ID"**, along your temporary password or the password you set at the time of your initial log in.

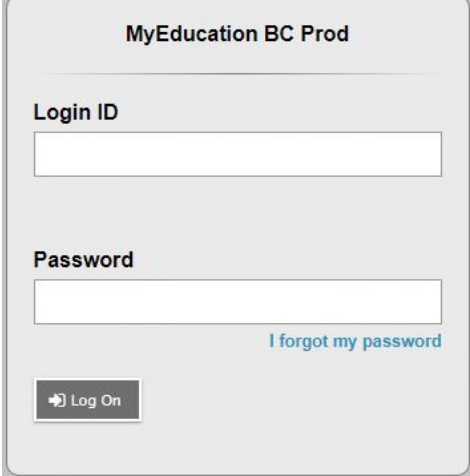

Again, if this is your first time using the system, you will be prompted to change your password and create your security preferences. If you have forgotten your password, please refer to the Password Recovery Instructions.

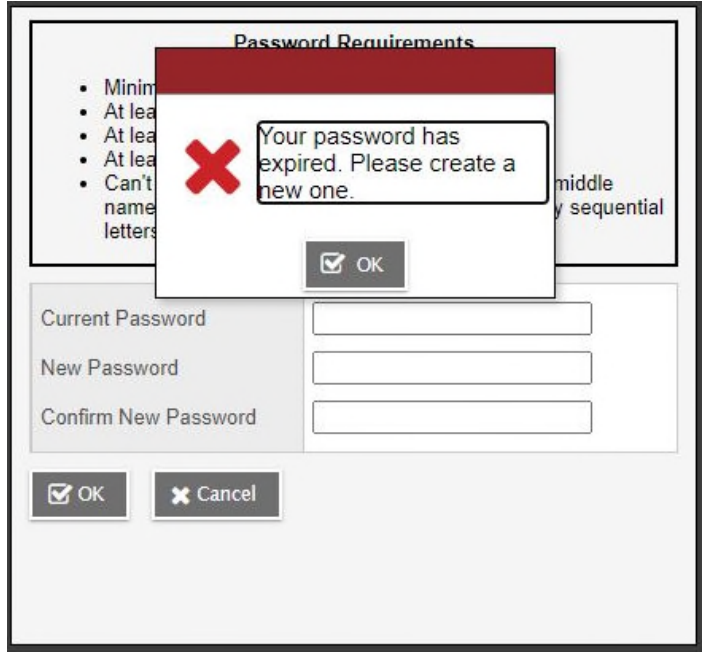

# **Password Requirements:**

- Minimum length is 8
- At least one number
- At least one capital and lowercase letter
- At least one symbol that isn't a letter or number
- Can't contain 'password', login name, first name, middle name, last name, date of birth, personal id, or only sequential letters or numbers

**Visit [https://parentportal.sd62.bc.ca](https://parentportal.sd62.bc.ca/) if you need further assistance.** 

#### <span id="page-3-0"></span>**VIEWING ATTENDANCE**

- Log on to<https://myeducation.gov.bc.ca/aspen/logon.do>
- Click on the **"Academics"** top tab. This will show you the current classes scheduled for your student, and to the right you can see the late/absences listed for each class.

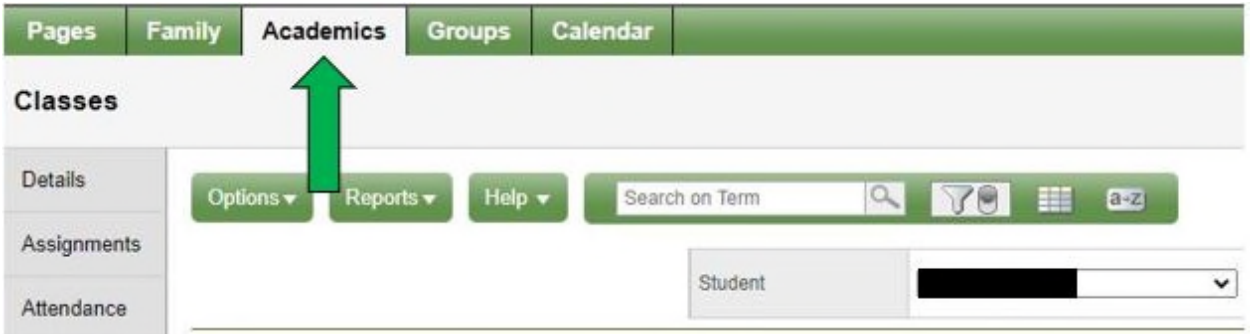

 For more detail about specific tardiness/absences click on **"Attendance"** on the left side tab.

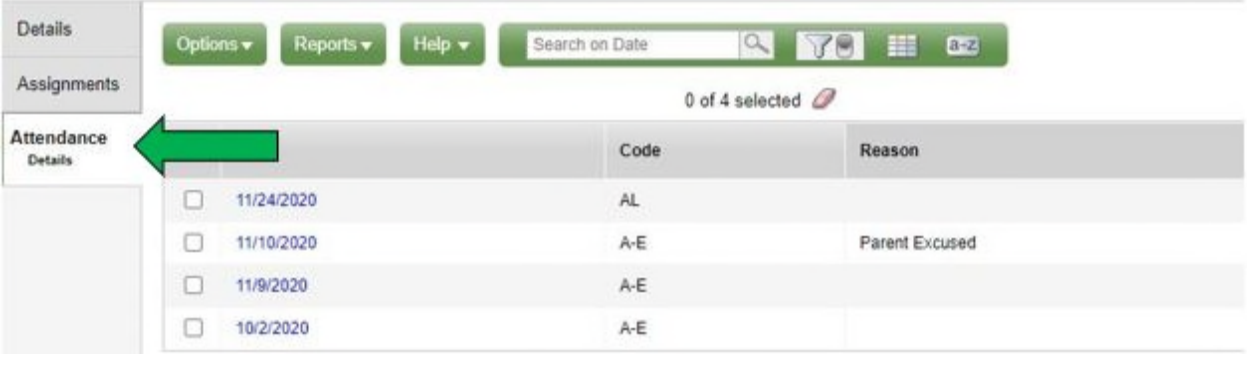

 $\bullet$  To view the next class, use the arrows right corner.

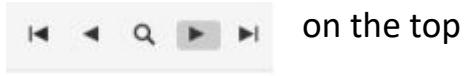

# <span id="page-4-1"></span>**VIEWING STUDENT REPORT CARDS**

- <span id="page-4-0"></span>Log on to<https://myeducation.gov.bc.ca/aspen/logon.do>
- When a report card is published to the portal, it will appear under the Published Reports heading as a hyperlinked PDF document. You will receive an email that it has been published to the portal.
- On the main page of the portal under **"Published Reports",** click on the pdf document on the right-hand side to download and view the **report card.**

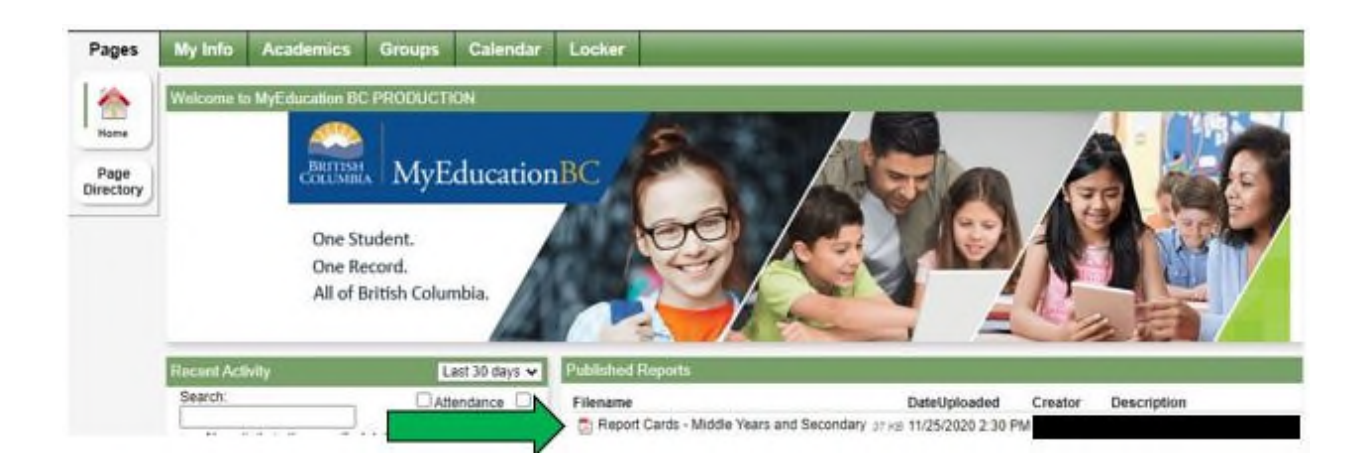

**Please note posted report cards expire in July at the end of each school year but students and parents can access previous years marks through the student transcript tab.** 

#### <span id="page-5-0"></span>**VIEWING STUDENT TRANSCRIPTS**

• Log on to<https://www.myeducation.gov.bc.ca/aspen/logon.do> and select the **"Family tab"** feature on your toolbar.

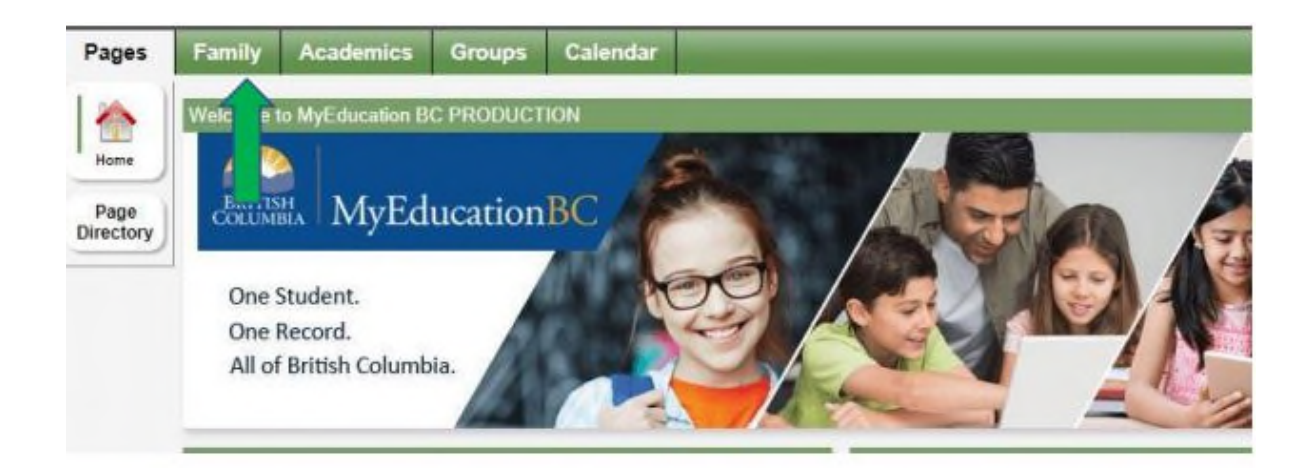

 Select your **"Student's Name"** and from there select **"Transcript"** on the left-hand side tab.

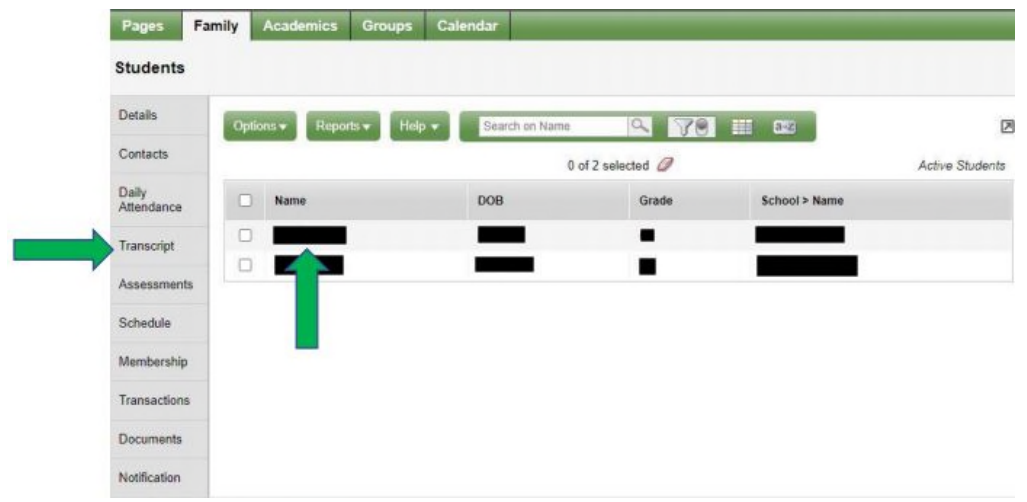

**IMPORTANT:** Change the **Dictionary Menu** to "All" in order to view all records. Set the **Filter** to **"All Records"** or **"Current Year"** depending on what you'd like to see.

- Posted Final Marks will now show.
- Marks from current courses won't show up until final mark has been entered.

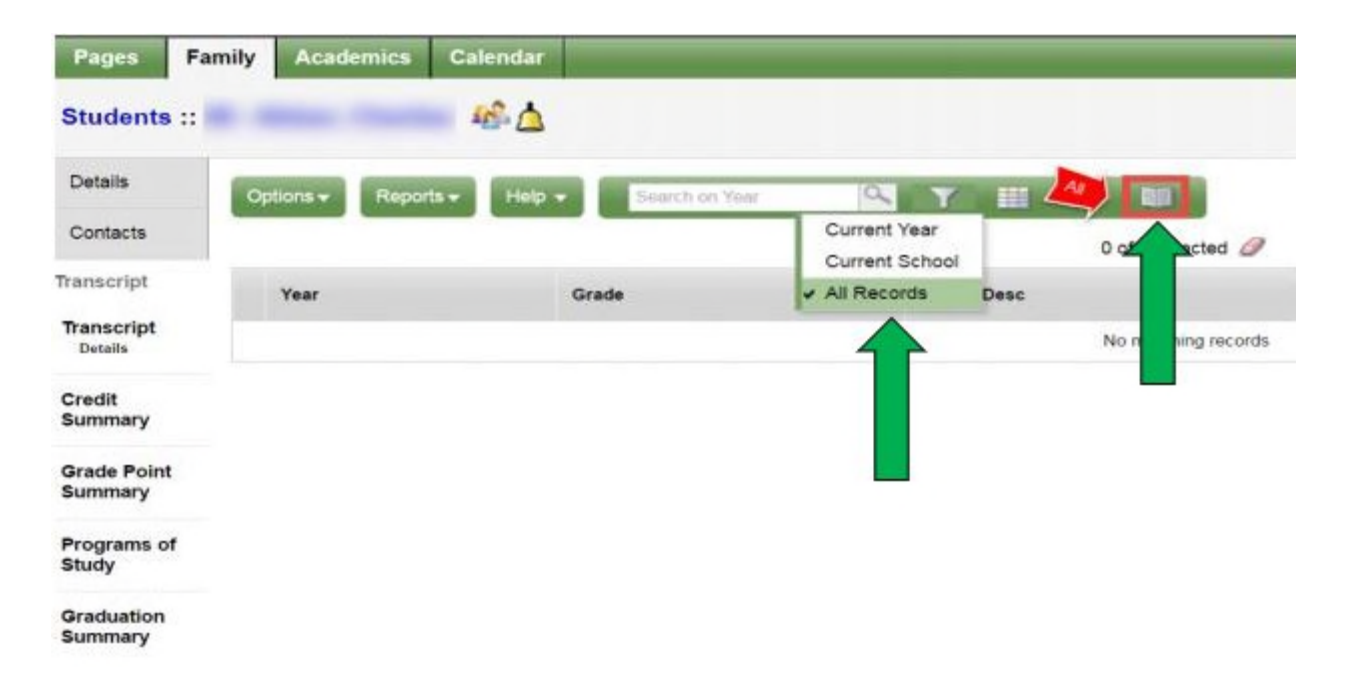

### <span id="page-7-1"></span>**VIEWING STUDENT SCHEDULES**

<span id="page-7-0"></span>• Log on to<https://www.myeducation.gov.bc.ca/aspen/logon.do> and select the **"Family Tab"** on your toolbar.

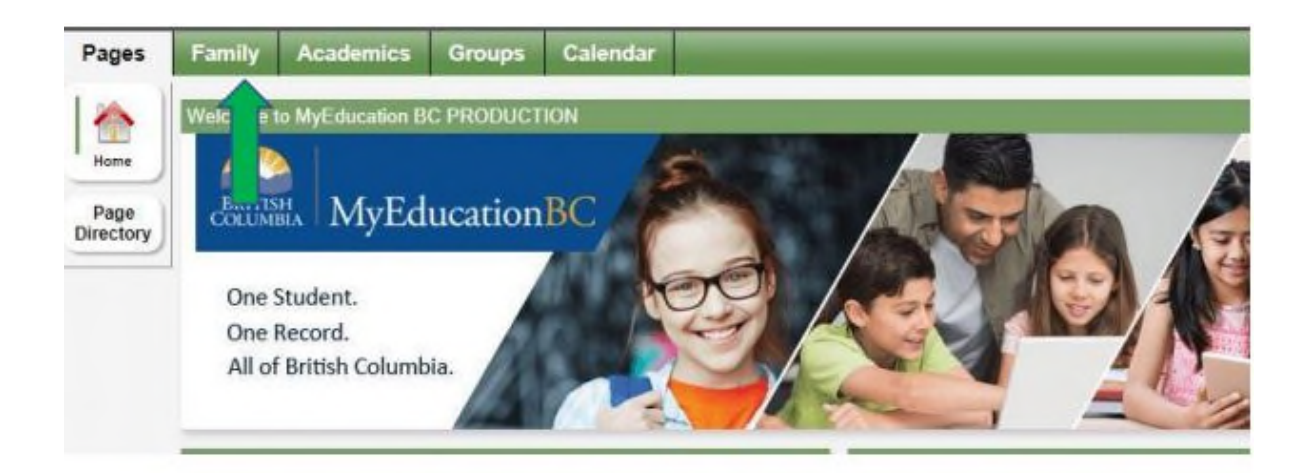

 Select your **"Student's Name"** and from there select the **"Schedule"** tab on the left-hand side which will show your students current courses.

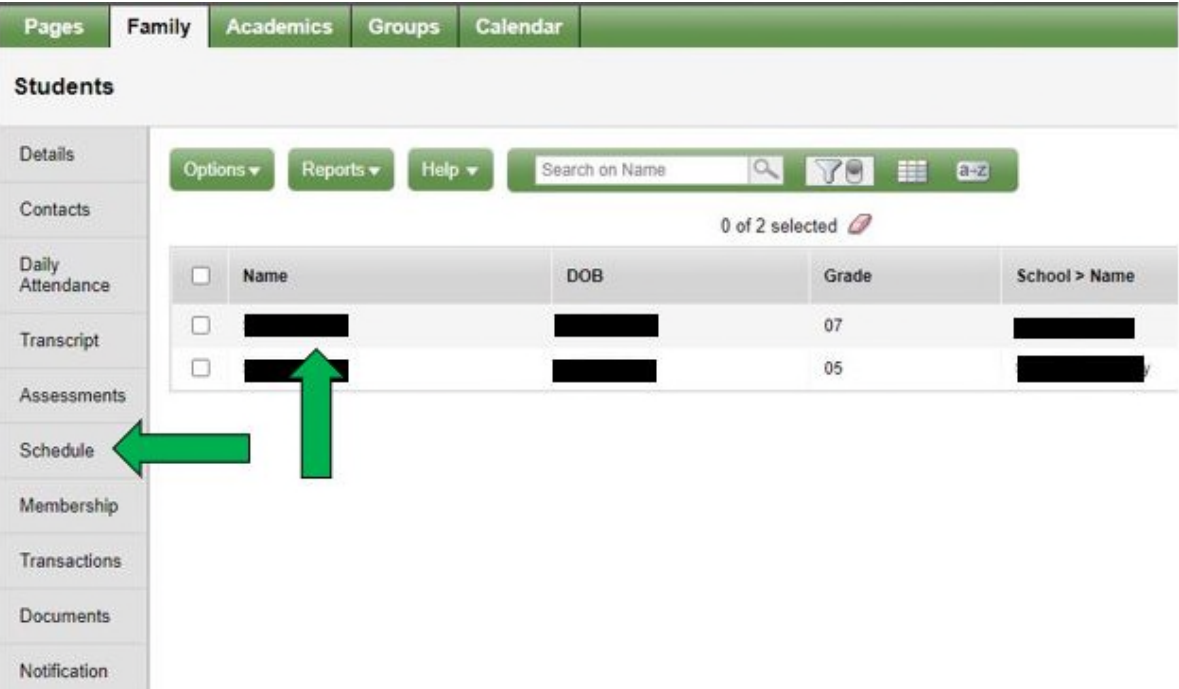

 There are two ways to view the schedule: **"List View"** and **"Matrix View"**. You can toggle between the two views to see the schedule.

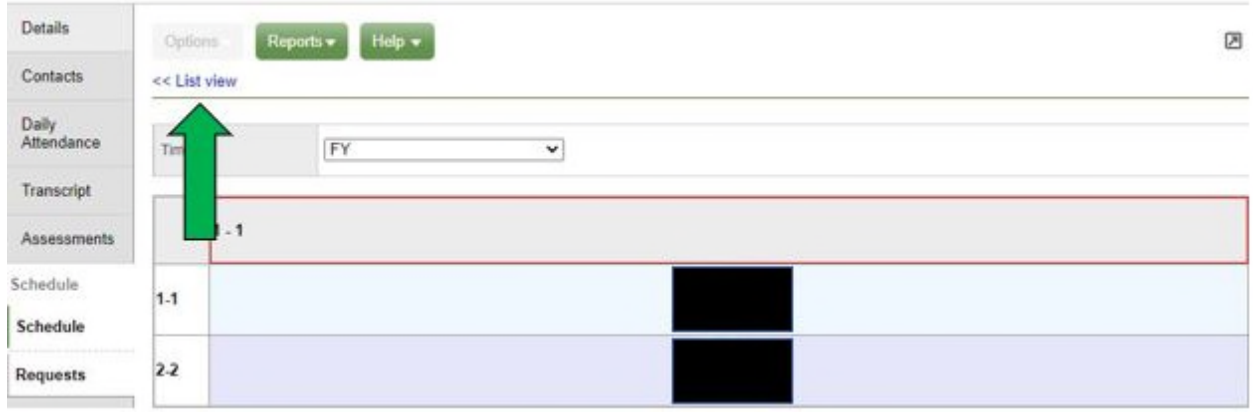

 To see all courses for the entire year, toggle to **"Matrix view**" and click on the **"Funnel Icon"** and select **"All Records"**

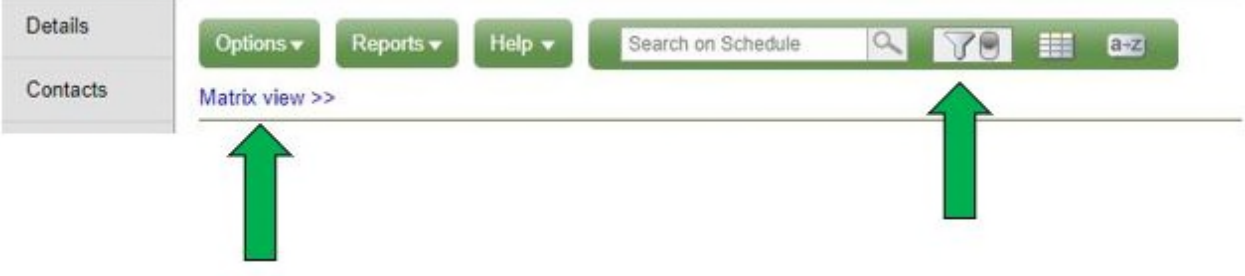

In **"Matrix view"** click on **"Term"** to sort the courses chronologically.

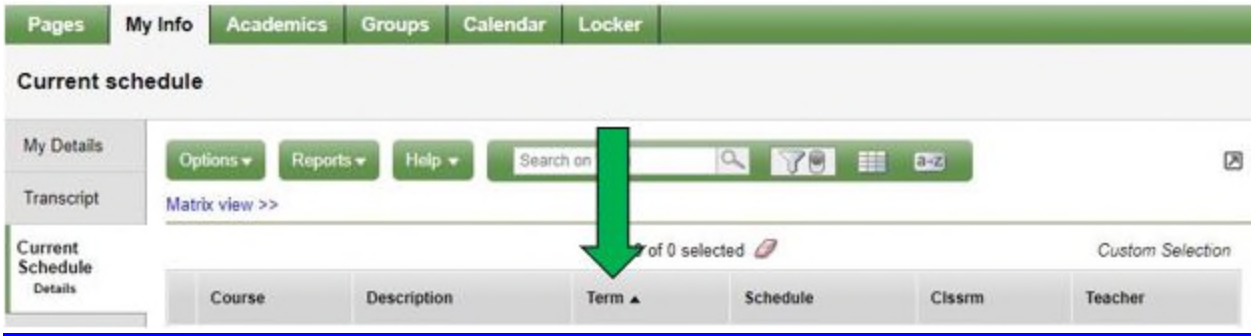

#### <span id="page-9-1"></span>**PASSWORD RECOVERY**

- <span id="page-9-0"></span>Go to <https://www.myeducation.gov.bc.ca/aspen/logon.do>
- Enter the email we have on record with the school as your **"Login ID"** and click the **"I forgot my password"** link and temporary password will be sent to your email address.

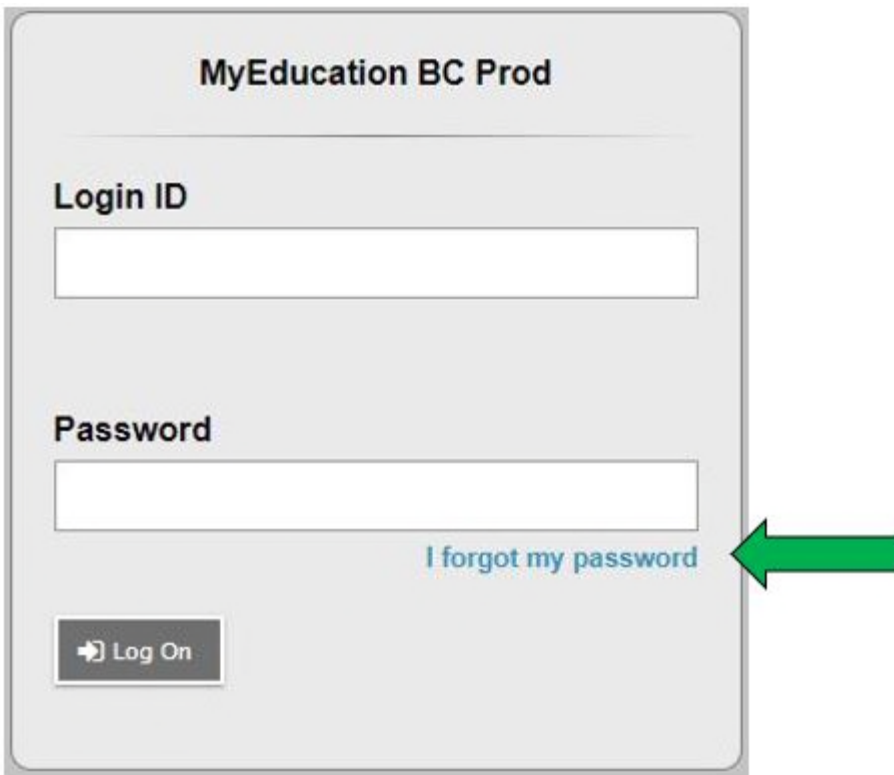

- Enter your **"Login ID"** and the temporary **"Password"** and click "**Log On"**
- You will be prompted to change your password. **"Current Password"** is the temporary Password you were provided. Enter a **"New Password"** and **"Confirm New Password".**
- Please read the password requirements carefully.

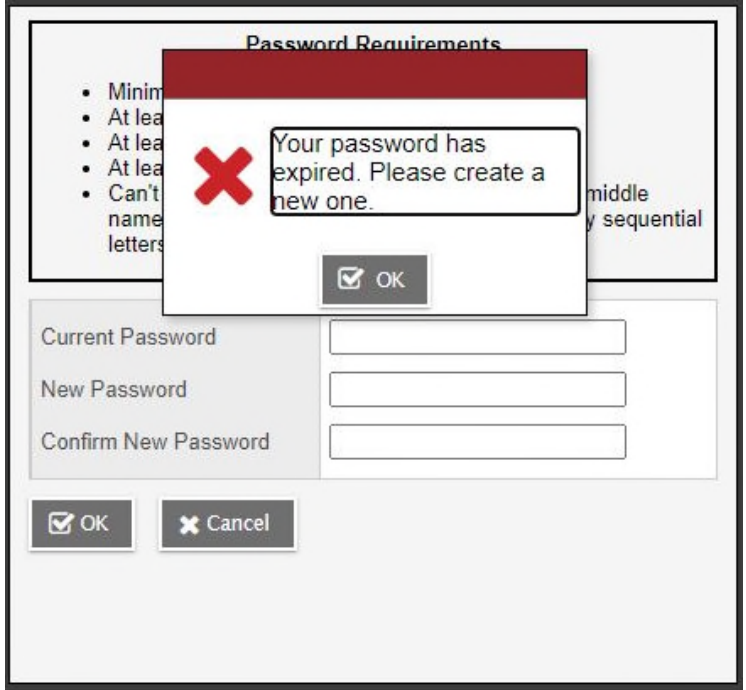

# **Password Requirements:**

- Minimum length is 8
- At least one number
- At least one capital and lowercase letter
- At least one symbol that isn't a letter or number
- Can't contain 'password', login name, first name, middle name, last name, date of birth, personal id, or only sequential letters or number.

**Visit [https://parentportal.sd62.bc.ca](https://parentportal.sd62.bc.ca/) if you need further assistance.**